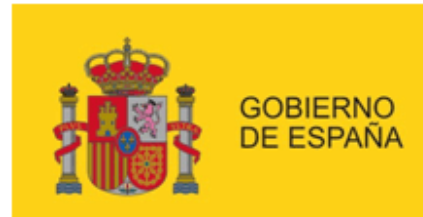

**MINISTERIO DE EMPLEO** Y SEGURIDAD SOCIAL

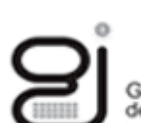

Gerencia de Informática<br>de la Seguridad Social

SECRETARÍA DE ESTADO DE LA SEGURIDAD SOCIAL

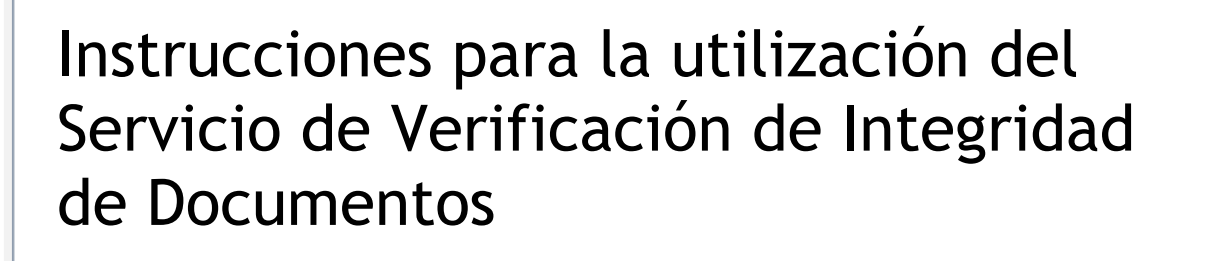

Mayo 2017

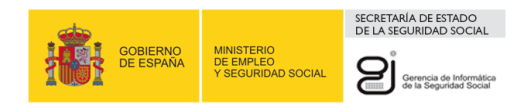

# **ÍNDICE**

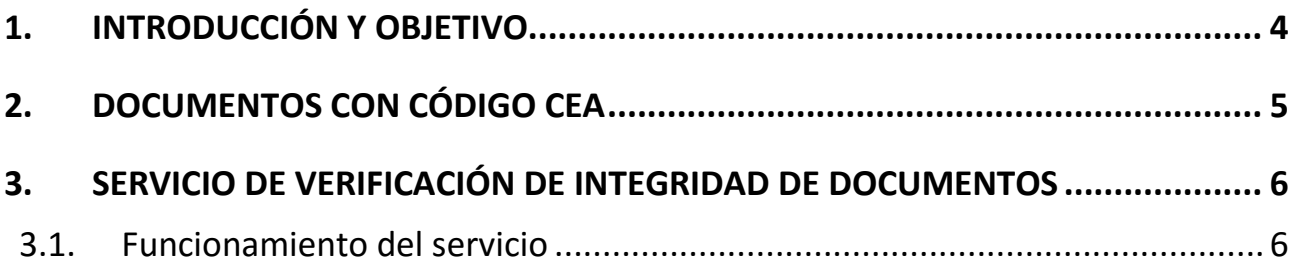

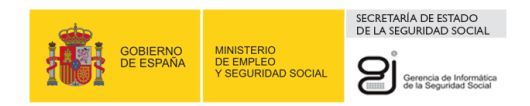

# **ÍNDICE DE ILUSTRACIONES**

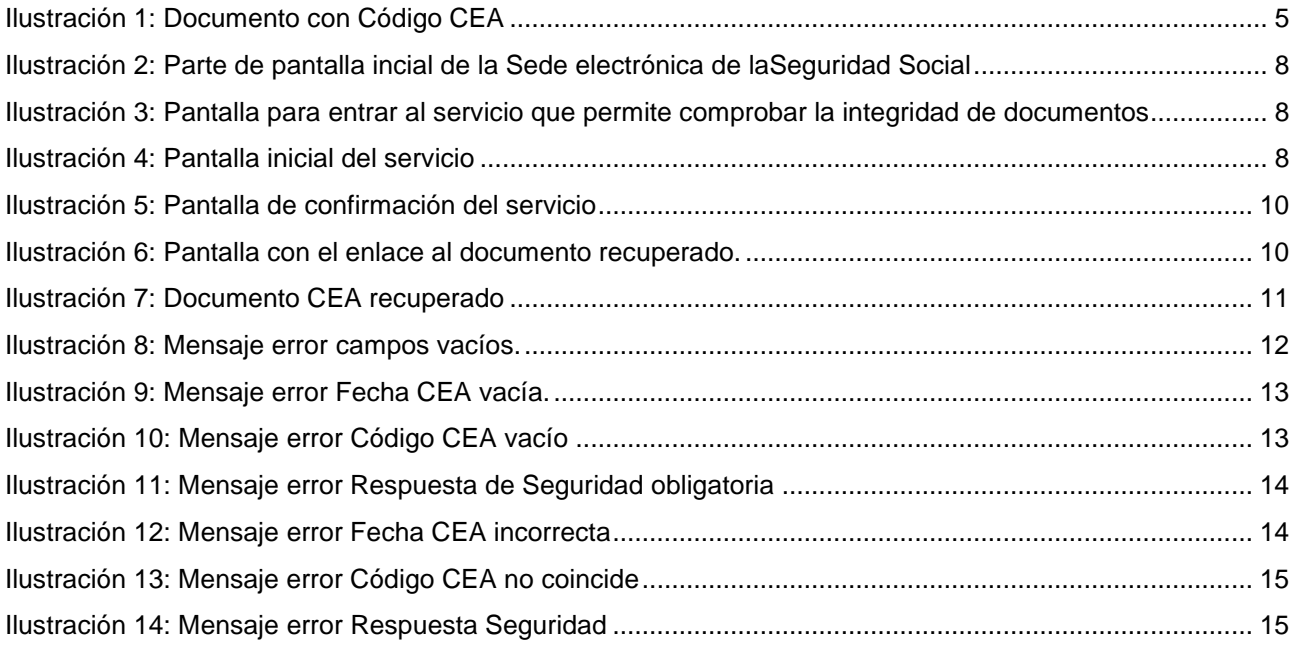

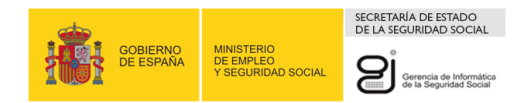

## <span id="page-3-0"></span>**1. INTRODUCCIÓN Y OBJETIVO**

El servicio de Verificación de Integridad de Documentos proporciona un mecanismo para comprobar la veracidad de los documentos impresos en papel emitidos por la Seguridad Social, de acuerdo con la ley 39/2015 de Procedimiento Administrativo Común de las Administraciones Públicas. Actualmente esta verificación está disponible entre otros para el certificado de acuse de recibo de notificaciones telemáticas.

Permite a los usuarios que acceden a la Sede Electrónica de la Seguridad Social verificar visualmente documentos impresos, generados por está, basados en Códigos Electrónicos de Autenticidad (Códigos CEA).

La finalidad de estos códigos de autenticación es verificar la integridad de los datos que componen un informe, con el objetivo de asegurar que el mismo no ha sufrido modificación alguna desde que fue generado hasta que es recibido por el destinatario.

El objetivo del presente documento es explicar el funcionamiento del servicio de verificación de integridad de documentos al que cualquier usuario puede acceder desde la Sede Electrónica de la Seguridad Social, sin necesidad de disponer de certificado digital.

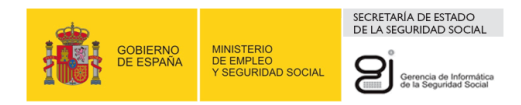

## <span id="page-4-0"></span>**2. DOCUMENTOS CON CÓDIGO CEA**

Los Códigos Electrónicos de Autenticidad están formados por una cadena de caracteres que es añadida en la parte inferior del informe (ver ilustración 1).

Se han definido los siguientes campos que son incorporados al documento en el momento de su generación:

- Un ID de CEA de documento (12 posiciones alfanuméricas)
- La fecha en la que se generó el CEA (8 caracteres numéricos).
- Un código CEA de 30 caracteres alfanuméricos.
- Número de página.

## INFORME DE VIDA LABORAL PARA USO EXCLUSIVO DE **LA ADMINISTRACIÓN**

(No válido para entregar al interesado)

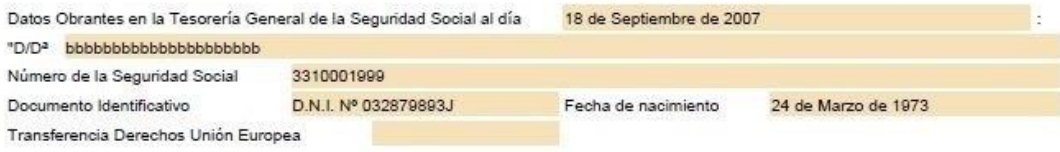

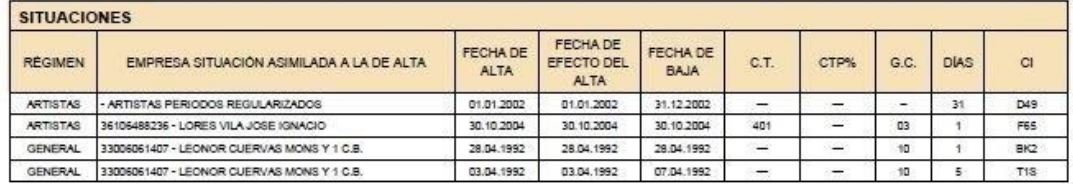

RESUMEN DE DÍAS Años 1612 meses 5 dias Dias en pluriempleo o 69 oue superpuestos y descontados de los anteriores hacen un total de dias en alta de plutactividad ü Años 1543  $\overline{2}$ meses dias  $\overline{23}$ disc

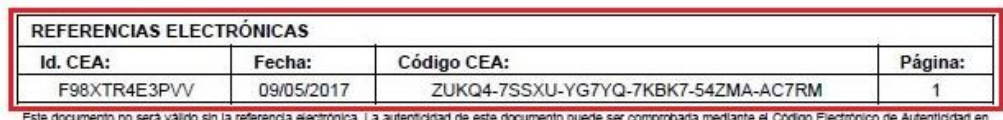

<span id="page-4-1"></span>la Sede Electrónica de la Seguridad Social, a través del Servicio de Verficación de Integridad de Documentos.<br>la Sede Electrónica de la Seguridad Social, a través del Servicio de Verficación de Integridad de Documentos.

### **Ilustración 1: Documento con Código CEA**

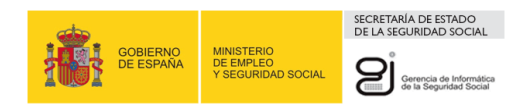

## <span id="page-5-0"></span>**3. SERVICIO DE VERIFICACIÓN DE INTEGRIDAD DE DOCUMENTOS**

### <span id="page-5-1"></span>**3.1. FUNCIONAMIENTO DEL SERVICIO**

Para acceder a los servicios de verificación el ciudadano debe entrar en a la sede y seleccionar los servicios de verificación que está situados en la parte inferior de la pantalla hacia la derecha.

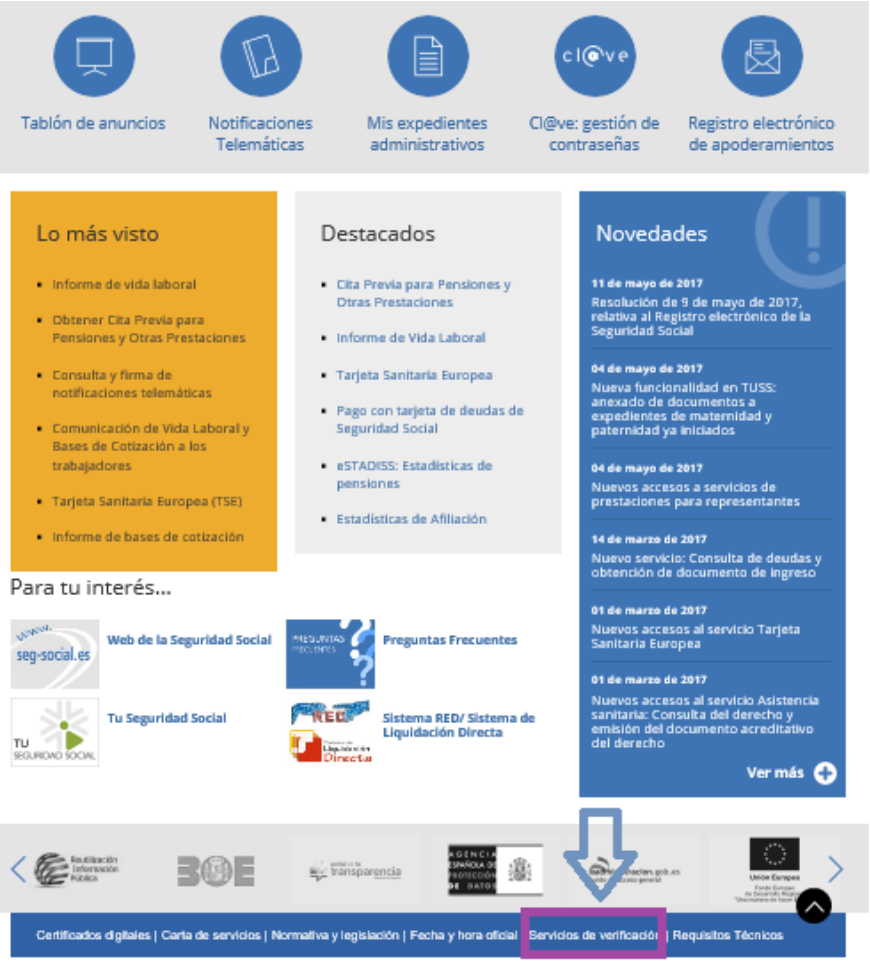

consibilidad / Mapa Web / RSS Copyright © Seguridad Social 2017. Todos los derechos reservados. Aviso legal

#### **Ilustración 2: Parte de la pantalla inicial de la Sede electrónica de la Seguridad Social**

<span id="page-5-2"></span>Dentro de los servicios de verificación se debe escoger el de integridad de documentos que permitirá comprobar que nadie ha modificado el original generado por la Seguridad Social.

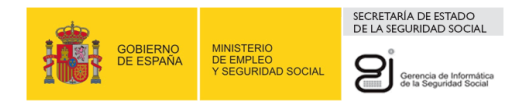

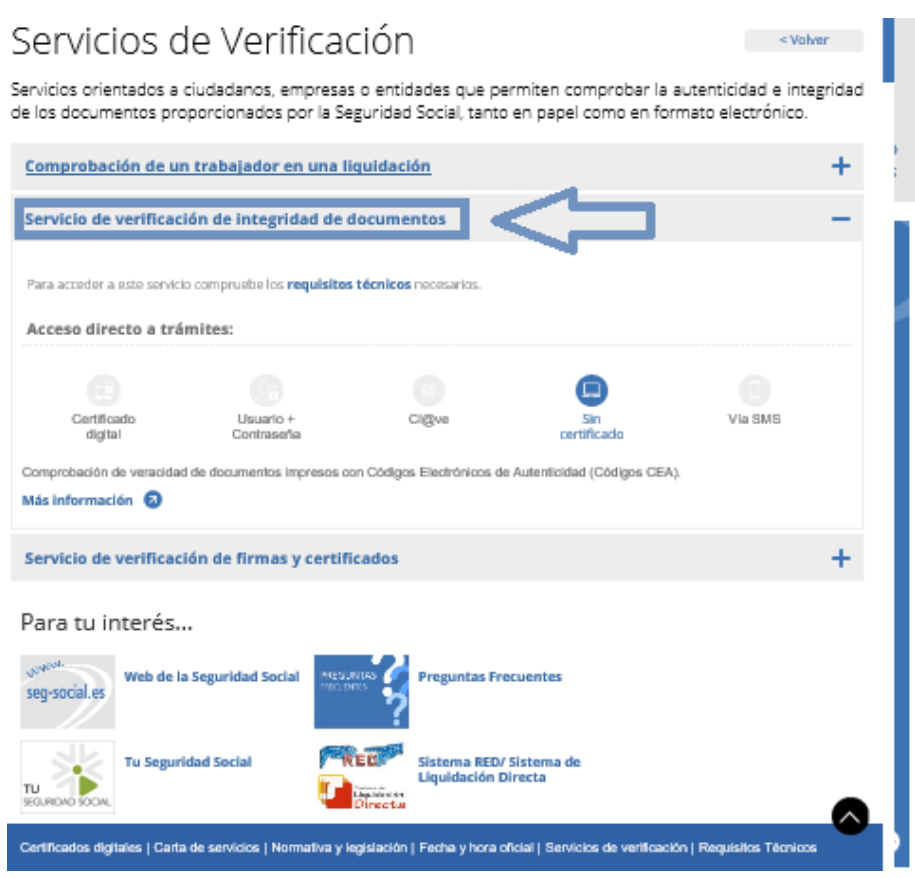

**Ilustración 3: Pantalla para entrar al servicio que permite comprobar la integridad de los documentos**

<span id="page-6-0"></span>El servicio funciona de la siguiente manera: un usuario, que posee un documento en papel generado en la Seguridad Social y quiere verificar su integridad, accede al Servicio en la Sede como se ha indicado. Para ello debe introducir, unos campos que están impresos en el documento. Si los datos son correctos el sistema le muestra el documento original, almacenado previamente. De esta manera, el usuario puede comprobar visualmente que el documento es correcto.

En la pantalla inicial del servicio (ver ilustración 4), se solicita al usuario que introduzca los siguientes datos del documento a verificar:

- La fecha de generación (FECHA).
- El código de verificación (CEA).
- Pregunta de seguridad, consiste en seleccionar una palabra de una temática concreta.

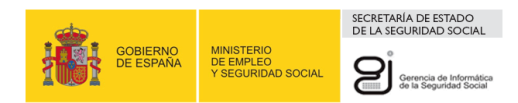

# **SERVICIO DE VERIFICACIÓN DE INTEGRIDAD DOCUMENTAL:**<br>SVID

 $\mathbf{A} \in \mathbf{R} \quad \mathbf{R} \quad \mathbf{R} \times \mathbf{R}$  $\oplus$   $\ominus$ 

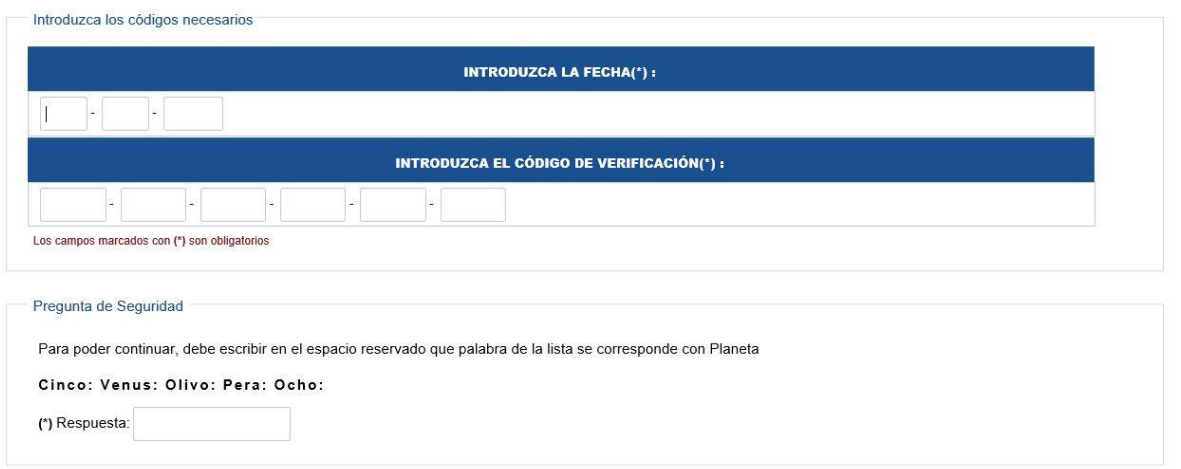

Verificar Códigos CEA

**Ilustración 4: Pantalla inicial del servicio**

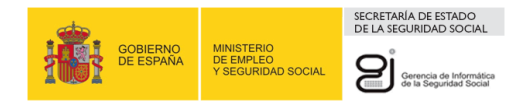

Una vez rellenos estos datos, se pulsa en el botón **Verificar Códigos CEA**. Si la verificación es correcta, aparecerá la pantalla de confirmación del documento recuperado (ver ilustración 5).

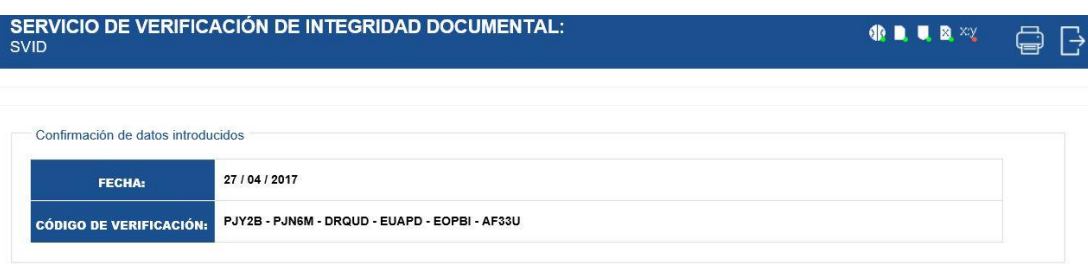

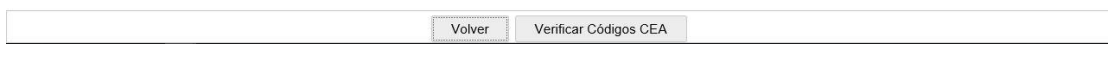

**Ilustración 5: Pantalla de confirmación del servicio**

<span id="page-8-0"></span>Una vez confirmados los datos, se pulsa en el botón de Verificar Códigos CEA. Si el documento es válido, aparecerá una pantalla de enlace con el documento recuperado (ver ilustración 6).

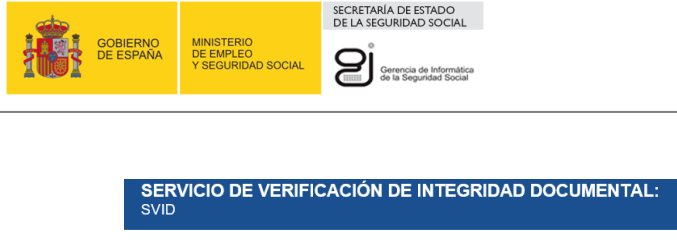

Documento: click AQUÍ para ver el original del documento impreso (PDF):

.<br>Iocumentación Adjunta»

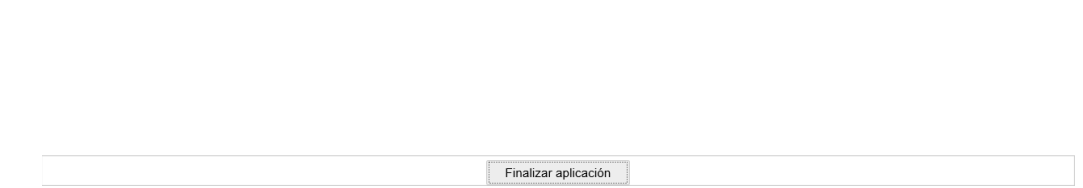

 $\mathbf{Q}(\mathbf{R},\mathbf{R})$  and  $\mathbf{Q}(\mathbf{R})$ 

 $\oplus$   $\ominus$ 

**Ilustración 6: Pantalla con el enlace al documento recuperado.**

<span id="page-9-0"></span>Al seleccionar "haga CLICK aquí para visualizarlo", se presenta el documento recuperado (ver ilustración 7).

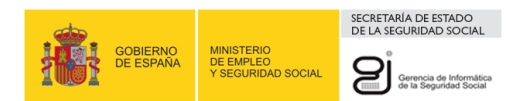

# INFORME DE VIDA LABORAL PARA USO EXCLUSIVO DE **LA ADMINISTRACIÓN**

(No válido para entregar al interesado)

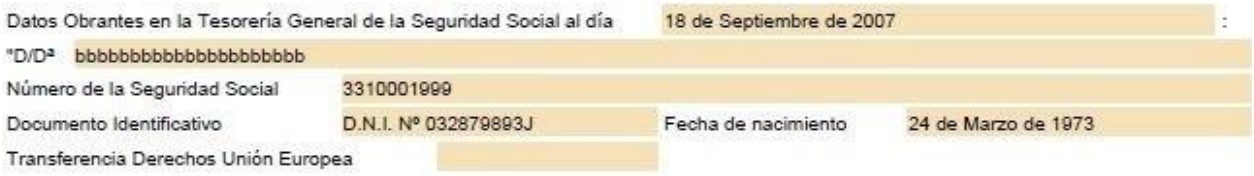

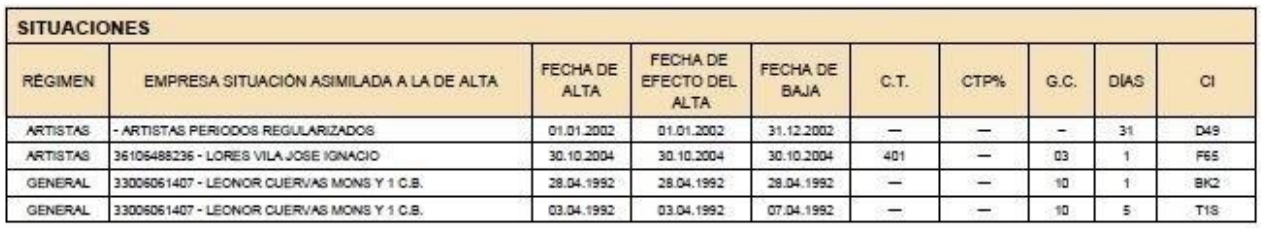

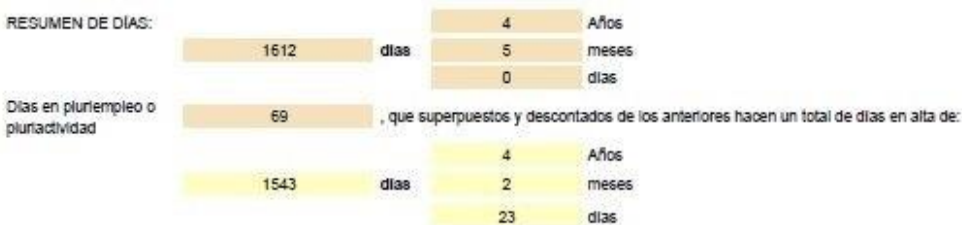

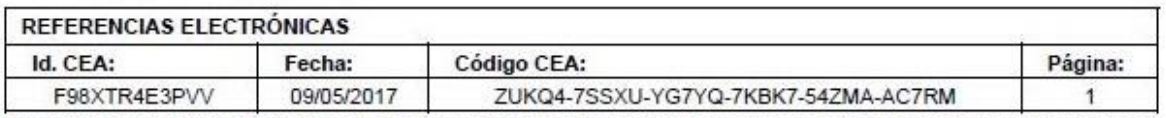

.<br>Este documento no será válido sin la referencia electrónica. La autenticidad de este documento puede ser comprobada mediante el Código Electrónico de Autenticidad en<br>la Sede Electrónica de la Seguridad Social, a través d

#### <span id="page-10-0"></span>**Ilustración 7: Documento CEA recuperado**

En la parte inferior se podrán observar los códigos **ID-CEA**, la **Fecha de Generación CEA,** el **Código CEA** y el **Número de Página**. De esta forma el usuario podrá cotejar visualmente la veracidad de su documento.

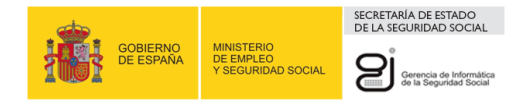

Al dejar los campos vacíos (ilustración 8) o algún campo vacío (ilustraciones 9, 10 y 11) o introducir los datos de forma incorrecta (ilustraciones 12, 13 y 14) se mostrará por pantalla un mensaje indicando que se ha introducido mal un campo.

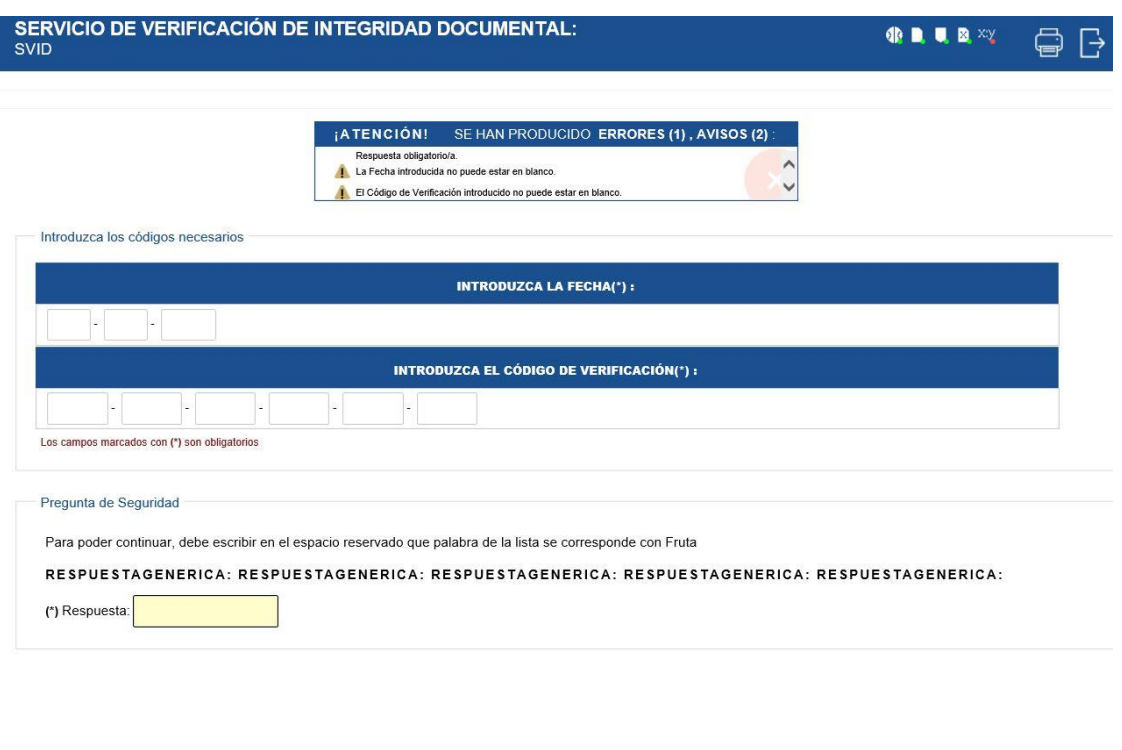

Verificar Códigos CEA

<span id="page-11-0"></span> **Ilustración 8: Mensaje error Campos vacíos.**

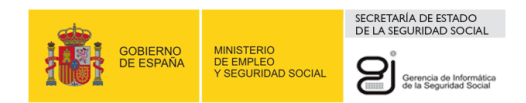

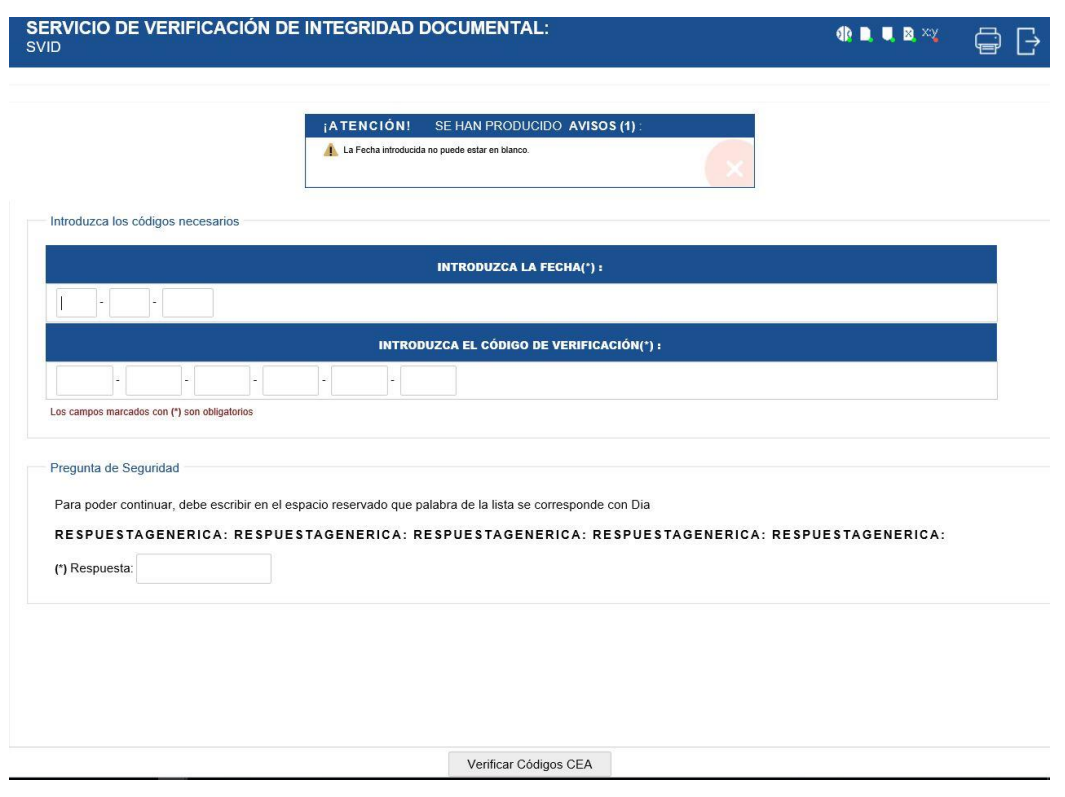

### <span id="page-12-0"></span> **Ilustración 9: Mensaje error Fecha CEA vacía.**

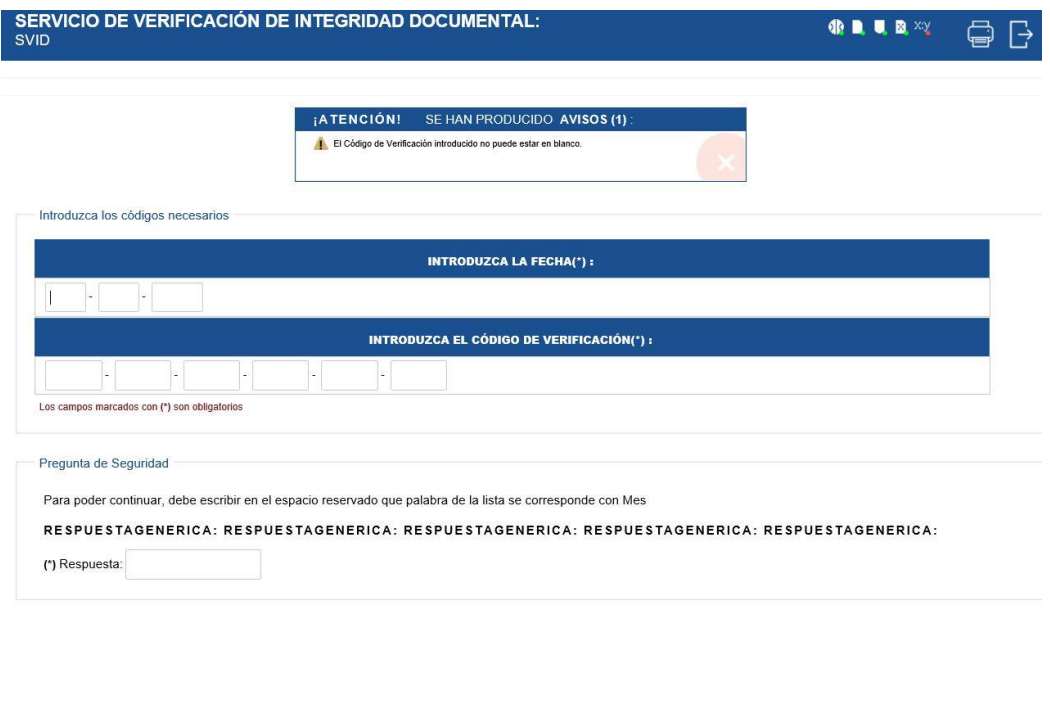

Verificar Códigos CEA

### <span id="page-12-1"></span> **Ilustración 10: Mensaje error Código CEA vacío**

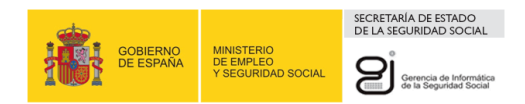

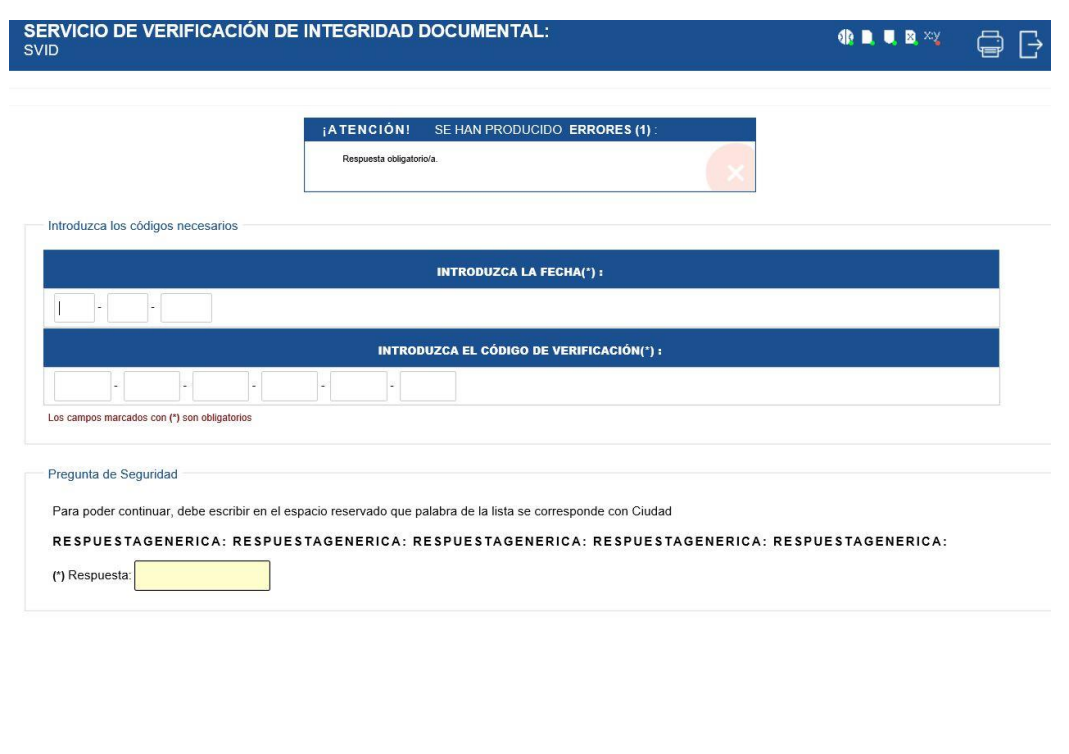

Verificar Códigos CEA

<span id="page-13-0"></span> **Ilustración 11: Mensaje error Respuesta de Seguridad obligatoria**.

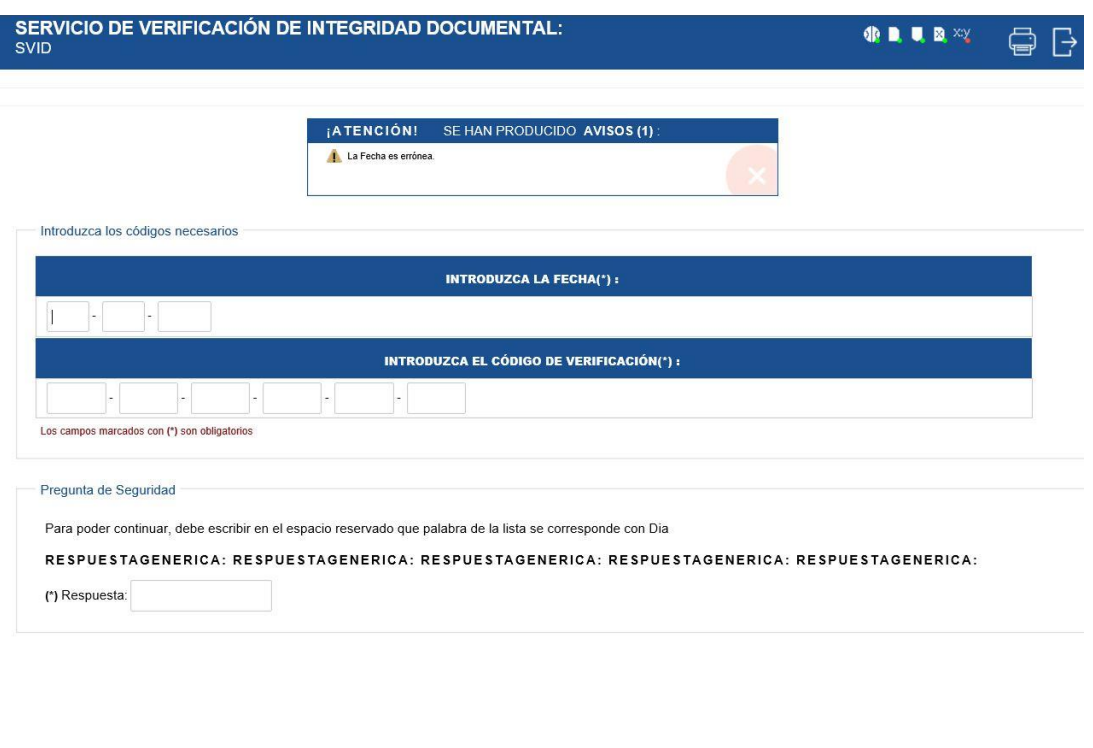

Verificar Códigos CEA

<span id="page-13-1"></span>**Ilustración 12: Mensaje error Fecha CEA incorrecta**

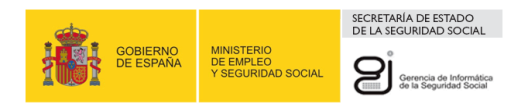

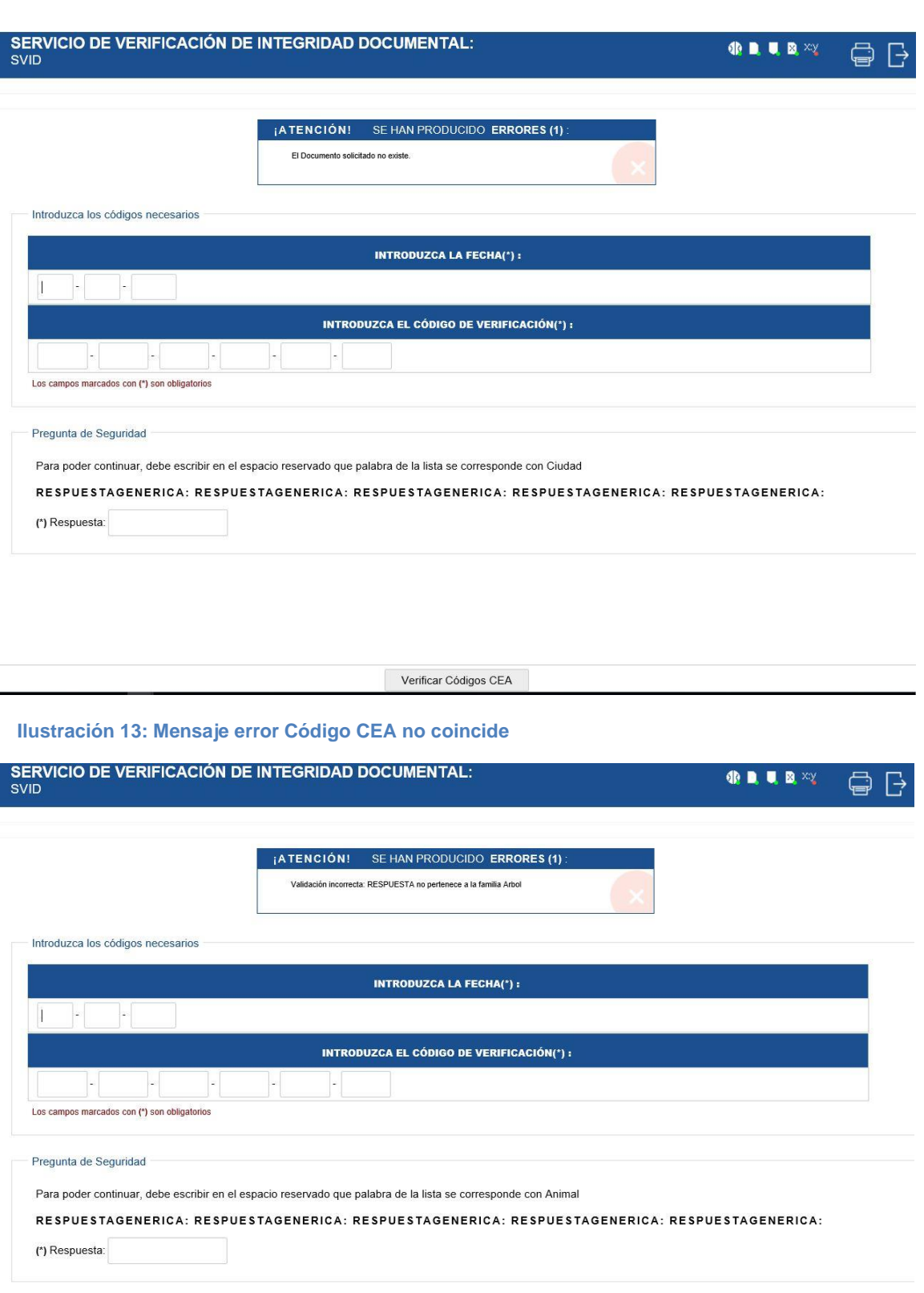

Verificar Códigos CEA

<span id="page-14-0"></span> **Ilustración 14: Mensaje error Respuesta Seguridad**